### **Proofs of Claim**

When a proof of claim is filed in CM/ECF, the claim will be attached to the creditor record of the claimant. One must first locate the creditor by searching the creditor database and then enter the corresponding claim.

Most often the creditor filing the claim already resides in the creditor data base. If you are unable to find a creditor after using different search criteria, a hyperlink allows you the user to add a creditor to the case (refer to the Creditor Maintenance module for instructions on how to add a creditor).

## STEP 1 Click the <u>Bankruptcy</u> hyperlink on the CM/ECF Main Menu. (See Figure 1.)

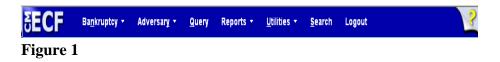

#### STEP 2 The BANKRUPTCY EVENTS screen displays. (See Figure 2.)

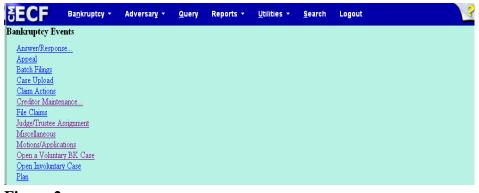

Figure 2

• Click on the <u>File Claims</u> hyperlink.

#### STEP 3 The CREDITOR SEARCH screen will display. (See Figure 3.)

| Search for Creditor |                            |  |  |  |  |  |  |  |
|---------------------|----------------------------|--|--|--|--|--|--|--|
| Case Number         | 3:11-bk-30035              |  |  |  |  |  |  |  |
| Name of creditor    |                            |  |  |  |  |  |  |  |
| Type of creditor    | Creditor<br>Administrative |  |  |  |  |  |  |  |
| Next Clear          |                            |  |  |  |  |  |  |  |

Figure 3

- Click in the Case Number box and enter the correct case number in YY-NNNN format.
- Enter the **Name of creditor** filing the claim. Additional search clues are shown below.

| Search Hints for Creditor Database: |                                                                                           |  |  |  |  |
|-------------------------------------|-------------------------------------------------------------------------------------------|--|--|--|--|
| 1.                                  | Searching is case sensitive. (Smith not smith)                                            |  |  |  |  |
| 2.                                  | Include punctuation. (O'Brien or Garcia-Barrera)                                          |  |  |  |  |
| 3.                                  | Partial names can be entered. (Smi)                                                       |  |  |  |  |
| 4.                                  | Significant words or names are effective. (Radio for Radio Shack and Northwest Radiology) |  |  |  |  |
| 5.                                  | Try alternate search clues if your first search is not successful.                        |  |  |  |  |
| 6.                                  | Wild cards are not required but may be used.                                              |  |  |  |  |

• Click **[Next]** to search the creditor database for this claimant.

# **STEP 4** The **CREDITOR SELECTION** screen will then display the creditor(s) who match the search criteria. (See Figure 4)

| Select a Creditor for Claim     |   |  |  |  |  |  |  |
|---------------------------------|---|--|--|--|--|--|--|
| Case 11-30035: Tracy M. Walters |   |  |  |  |  |  |  |
| (select a creditor)             | * |  |  |  |  |  |  |
| Add Creditor                    |   |  |  |  |  |  |  |
| Add Common Creditor             |   |  |  |  |  |  |  |
| Next Clear                      |   |  |  |  |  |  |  |

Figure 4

- **NOTE:** If no search criteria was entered in the search Name of Creditor field, all creditors belonging to the case will be found. Click on the drop-down arrow to display all of the creditors (See Figure 4)
- Select the desired creditor by clicking on it with your mouse if using the drop-down select window.

If you are unable to find a creditor after using different search criteria, the <u>Add Creditor</u> hyperlink allows you to add a creditor to the case (refer to the Creditor Maintenance module for instructions on how to add a creditor).

- A popup window may appear. It lists the numbers of the claims that have been filed for that creditor (if a claim is no longer owned by that creditor, its number appears in parentheses).
- Click [Next] to continue adding a Proof of Claim.

STEP 5The PROOF OF CLAIM INFORMATION screen is displayed. (See<br/>Figure 5.) The Proof of Claim entry screen has been formatted to<br/>match the B10 claim form. The Amount Claimed does not<br/>calculate an automatic total as the filer may have General<br/>Unsecured amounts. Filers must be certain to enter the total<br/>Amount Claimed.

| Proof Of Claim Information For<br>1256 - Beneficial<br>2608 Ring Rd.<br>Elizabethtown, Ky 42701                                                                                                    |  |                        |                                                                                                    |  |                         |  |  |  |
|----------------------------------------------------------------------------------------------------|--|------------------------|----------------------------------------------------------------------------------------------------|--|-------------------------|--|--|--|
| Case Number: 11-30035                                                                                                    |  |                        | Amends Claim #:                                                                                                    |  | Filed By:<br>Creditor 💙 |  |  |  |
| Last Date To File:                                                                                                    |  | Date Filed: 01/12/2012 |                                                                                                    |  |                         |  |  |  |
| Last Date To File(Govt):                                                                                                    |  |                        |                                                                                                    |  |                         |  |  |  |
|                                                                                                    |  |                        | Claimed                                                                                                    |  |                         |  |  |  |
| Amount Claimed   Secured     Enter the Total Amount of<br>Claim as of Date Case Filed<br>(incl. secured, priority, general<br>unsecured & unknown)   If all or part of your claim<br>secured,<br>enter the secure amount<br>(Box 4 on claim) |  | nount                  | Priority<br>If all or part of your claim is<br>entitled to priority, enter the<br>priority amount<br>(Box 5 on claim) |  |                         |  |  |  |
| Description:                                                                                                    |  |                        |                                                                                                    |  |                         |  |  |  |
| Remarks:                                                                                                    |  |                        |                                                                                                    |  |                         |  |  |  |
| Amend options: O Clear all Amounts   Next Clear                                                                                                    |  |                        |                                                                                                    |  |                         |  |  |  |

Figure 5

- Enter the data in the appropriate fields for the claim. Do not enter the "\$" or commas in the dollar amount fields. Values default to whole dollars. Decimals are accepted but not required.
- The Filed By field offers the options of attorney, creditor, debtor, or trustee.
- The Description and Remarks fields will appear on the Claims Register. Both fields are 60 characters long.
- When you have completed this screen, click [Next] to associate the PDF file of the claim with this filing.

STEP 6 The PDF Document screen displays. (See Figure 6.)

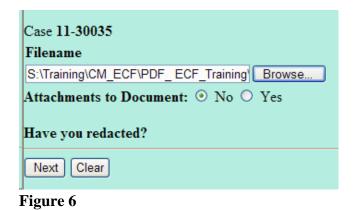

- Click [Browse], then navigate to the directory where the appropriate PDF file is located and select it with your mouse.
- The **PDF Document** screen will reappear displaying the complete path of the associated PDF document that was selected.
- PDF attachments to claims (contracts, invoices, or other supporting documents) can be linked to this claim. To attach supporting documents, click the Yes radio button to the right of the Attachments to Document prompt to attach the PDF document.
- **NOTE:** Please note that the PDF file of this claim is not an **attachment.** An **attachment** is other supporting document or collateral information.

An **attached** document will be referenced in the docket text separately, and the **attached** image will be accessible by a separate hyperlink within the docket text.

Click [Next].

**STEP 7** The **NOTICE OF ELECTRONIC CLAIMS FILING** is then produced and displayed. **(See Figure 7.)** This claim is now part of the official court record.

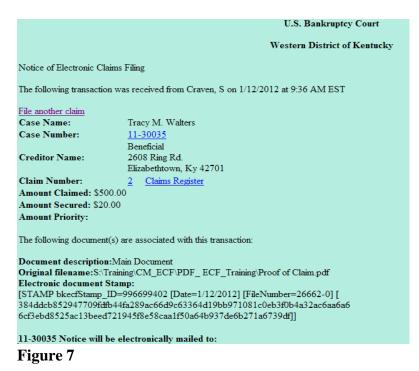

- Clicking on the case number hyperlink on the Notice of Electronic Claims Filing will present the case docket report.
- Clicking on the document number hyperlink displays the PDF image of the claim itself. If the claim includes imaged attachments, they will be accessible also through a separate hyperlink.
- Clicking on the Claims Register hyperlink will present the claims register for the case.
- To print a copy of this notice, click the browser [Print] icon.
- To save a copy of this notice, click [File] on the browser menu bar and select Save Frame As.
- To continue claims processing, click again on **Bankruptcy**, <u>File</u> <u>another claim</u>. Your prior case number will be preserved for further claim entries to the same case. For a new case, simply type in the new number and repeat the process outlined above.

#### STEP 8 CLAIMS REGISTER

 To run the Claims Register, click **Reports** on the Main Menu Bar and then <u>Claims Register</u> hyperlink. There is a separate CM/ECF Claims Register lesson.